# **ALL0358N Wireless 11N Access Point & Client Bridge**

ALL0358N is a long range outdoor wireless Access Point / Client Bridge / WDS Device. It provides high bandwidth up to 300Mbps and features high transmitted output power as well as superior sensitivity. ALL0358N extends radio coverage, avoids unnecessary roaming between Access Points and ensures a stable wireless connection while reduces the number of required equipments.

ALL0358N provides user friendly interface including RSSI LED indicator offering real time signal status. It comes with PoE injector for convenient outdoor installation.

## **IP Address Configuration**

The default IP address of the device is 192.168.1.1. In order to log into this device, you must first configure the TCP/IP settings of your PC/Notebook.

- $1<sub>1</sub>$ In the control panel, double click Network Connections and then double click on the connection of your Network Interface Card (NIC). You will then see the following screen.
- $2.$ Select Internet Protocol (TCP/IP) and then click on the **Properties** button. This will allow you to configure the TCP/IP settings of your PC/Notebook.
- Select Use the following IP Address  $\mathcal{R}$ radio button and then enter the IP address (192.168.1.21) and subnet mask (255.255.255.0). Ensure that the IP address and subnet mask are on the same subnet as the device
- $\overline{4}$ Click on the OK button to close this window, and once again to close LAN properties window.

## **Logging In**

- 1. To configure the device through the web-browser, enter the IP address of the Bridge (default: 192.168.1.1) into the address bar of the web-browser and press Enter.
- 2. After connecting to the IP address, the web-browser will display the login page. Specify admin as the default User Name and Password, and then click on the Login button.

## **Administration**

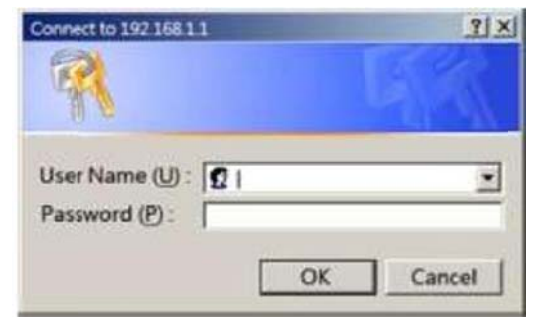

- $1<sub>1</sub>$ Click on the Administration link under the Management section. This option allows you to modify for a new user name and password on the device. For security it is highly recommended for security reasons.
- $2.$ Name: Specify a user name into the first field.
- $3.$ Password: Specify a password into this field and then re-type the password into the Confirm Password field. Then click on the Apply button.
- $4.$ Click on the Apply button to save the changes.

## **System Properties**

- Click on the System Properties link on  $1.$ the System section. This feature allows you to configure the device as an Access Point or Repeater.
- $2<sup>2</sup>$ Device Name: Specify a name for the device - this is not the SSID.
- Country/Region: Select the region from  $\mathbf{3}$ the drop-down list.
- 4. Operation Mode: Select Access Point, Client Bridge or Client Router radio hutton
- 5. Click on the Apply button to save the changes.

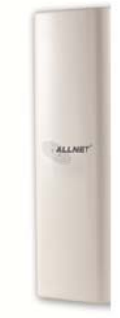

## **ALL0358N Wireless Access Point & Client Bridge**

## **IP Settings**

- $1.$ Click on the IP Settings link on the System section. This feature allows you to configure the LAN interface using a static IP address or as a DHCP client. This IP address is also used to access the web-based interface
- $1.$ IP Network Setting: Select Obtain an IP address automatically (DHCP) radio button if the Access Point is connected to a DHCP server. This will allow the Access Point to pass IP addresses to the clients associated with it.

#### **WARNING:**

If device failed to obtain valid IP from a DHCP server, the device will be inaccessible. To access the device you will have press reset button for 5 seconds to restore IP settings back to 192.168.1.1.

- You may select Specify an IP Address radio button if you would like the device to use a static IP address. In this case, you would be required to specify an IP address, subnet mask, and default gateway IP address.
- IP Address: Specify an IP address 3.
- IP Subnet Mask: Specify the subnet  $\mathbf{A}$ mask for the IP address
- 5. Default Gateway: Specify the IP address of the default gateway.
- Click on the Apply button to save the 6. changes.

Note: If you change the IP address here, you may need to adjust your PC's network settings to access the network again.

You can download the CE  $\epsilon$ declaration on http://www.allnet.de/cecertificates/

## **Wireless Network & Security**

- Click on the Wireless Network link  $\mathbf{1}$ on the **Wireless section**. This feature allows you to configure the wireless mode, channel, SSID, and security settings.
- $2.$ Wireless Mode: Depending on the type of wireless clients that are connected to the network, you may select B. G. or B/G/N-mixed.
- $3.$ Channel: Select a channel from the drop-down list. The channels available are based on the country's regulation.
- $\overline{4}$ You may configure up to four different wireless profiles. Click on the Edit button to modify the profile and place a check in the Enable box to activate the profile.
- 5. SSID: The SSID is a unique named shared amongst all the points of the wireless network. The SSID must be identical on all points of the wireless network and cannot exceed 32 characters
- 6. Suppressed SSID: Place a check in this box if you would like to hide the SSID. By enabling this feature, wireless clients will not be able to scan this access point in a site survey.
- $\overline{7}$ . Station Separator: This is also known as laver 2 isolation. Clients connected to this Access Point will not be able to directly communicate with each other.
- Security Mode: By default, the 8. security is disabled. Refer to the user's Manual to configure the security features such as WEP, WPA, WPA-PSK, WPA2, WPA2-PSK and WPA-Mixed.
- $\mathsf{q}$ Click on the Apply button to save the changes

## Important:

After the configuration is complete, please click on the button "Save/Reload" in the configuration page (top left corner). This will store all settings in non relative memory.